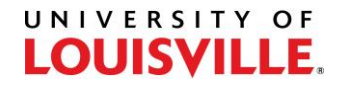

# CRIMINAL BACKGROUND CHECK (CBC) PROCESS

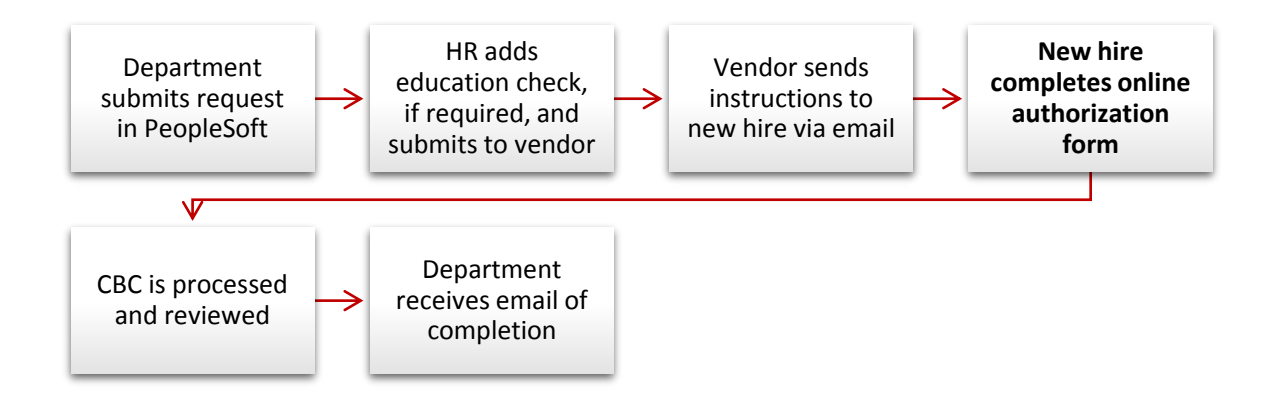

## REQUESTING A CBC

To submit a request for a criminal background check, the department will need the following information for the new hire:

- **1. Full name**
- **2. Email address**
	- $\triangleright$  The email address provided will be sent instructions from Truescreen to complete the online authorization form. The notification e-mail will come from [applicationstation@truescreen.com](mailto:applicationstation@truescreen.com), subject line "Background Investigation Forms Requested". Please notify the new hire that they will receive this email and to check their spam folder if it has not been received within 1-2 days of the department's submission.
	- **EXECT No email address?** If the new hire does not have an email address, please enter [employment@louisville.edu](mailto:employment@louisville.edu) and then notify the new hire they will need to come to the Human Resources office (1980 Arthur Street) to complete the online authorization form. The instruction email from Truescreen will be emailed to HR.

### DEPARTMENT SUBMITS REQUEST IN PEOPLESOFT

#### **NAVIGATION: UofL Custom Menu > UL HR General New > UL Background Check > UL CBC Data Entry**

1. Select **Add a New Value**.

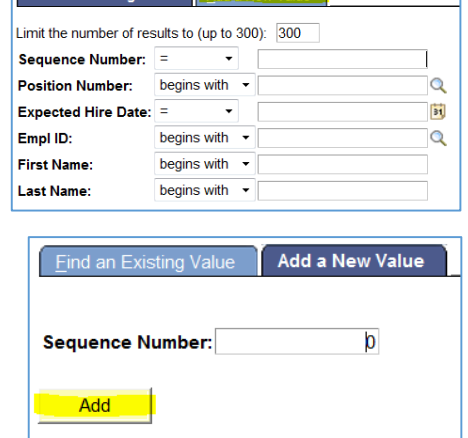

Find an Existing Value Add a New Value

2. Leave **0** as the default for sequence number. If any other number appears, delete and leave blank. Click **Add**.

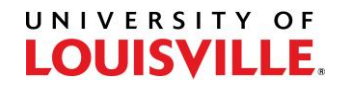

3. Complete the CBC Data Entry Panel

Complete ALL required fields. Required fields are marked with an asterisk (\*). Click on the magnifying glass  $\mathbf{\mathcal{Q}}$  to look up lists of information for each field.

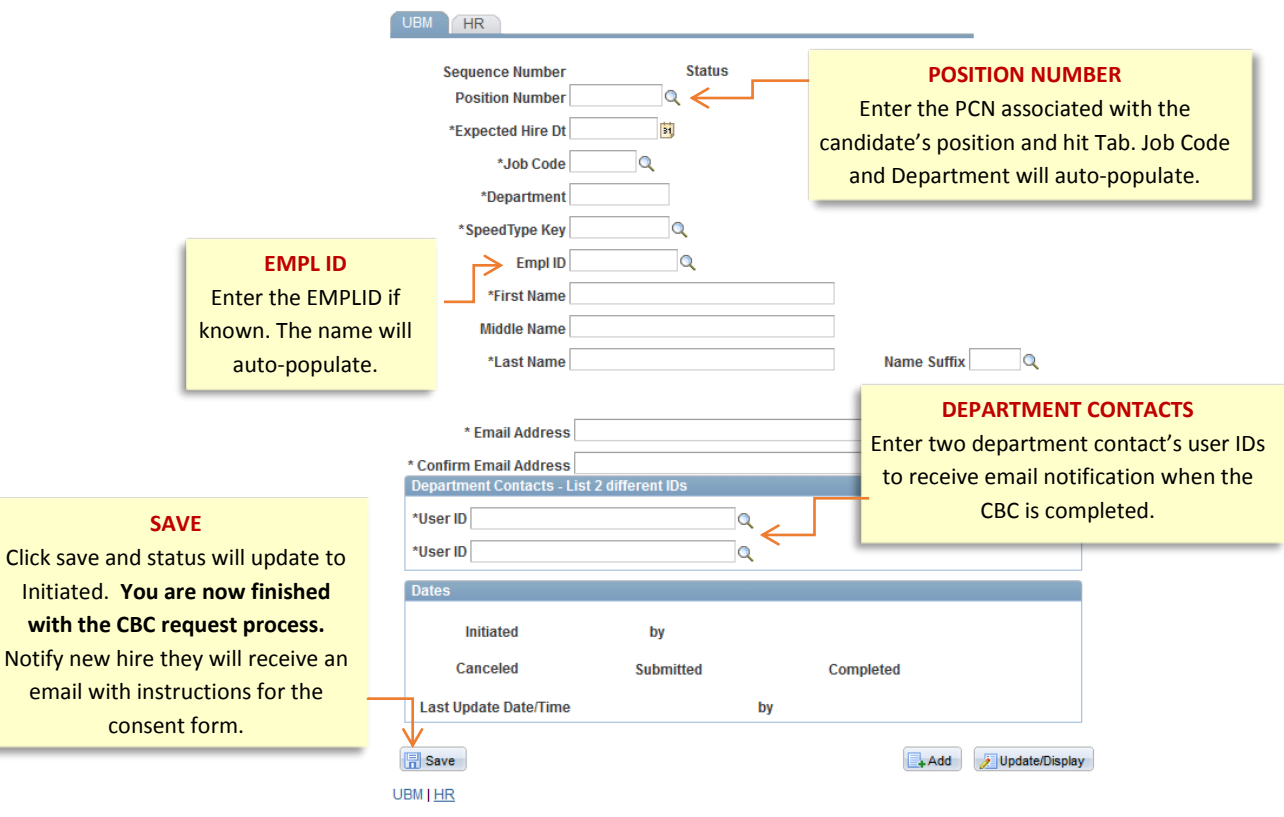

### ADDITIONAL INFORMATION

Click

- **Sequence Number:** Once you have clicked save, scroll back up to find the sequence number. You may wish to note this number for your reference.
- **Cancel a Request:** If you need to cancel a request, return to the form through the CBC Data Entry panel in PeopleSoft and search by sequence number. Then select the cancel button at the top of the page and save. If the request has already been submitted to the vendor this will be grayed out and you will not be able to cancel. Please contact your employment coordinator.